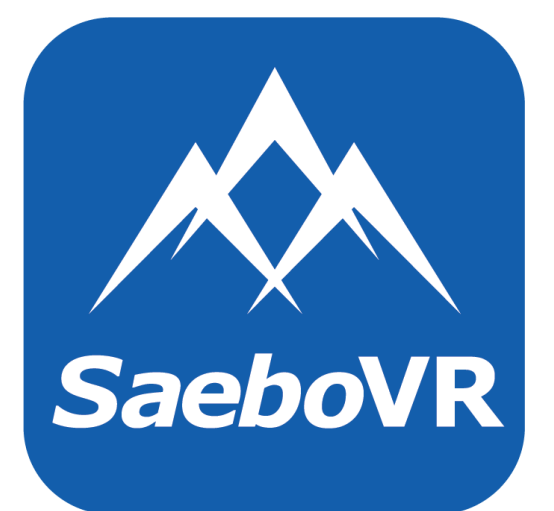

# **Provider Dashboard User's Manual**

**CAUTION: FEDERAL LAW RESTRICTS THIS DEVICE TO SALE BY OR ON THE ORDER OF A PHYSICIAN.**

#### **IMPORTANT: READ THE SAEBOVR GETTING STARTED GUIDE (BAI-VOTA-LBL-001) IN ITS ENTIRETY BEFORE USING THE SAEBOVR SOFTWARE SYSTEM.**

The information in this document is verified as of June 10, 2017.

© 2017 Virtual Therapy Solutions, LLC ALL RIGHTS RESERVED

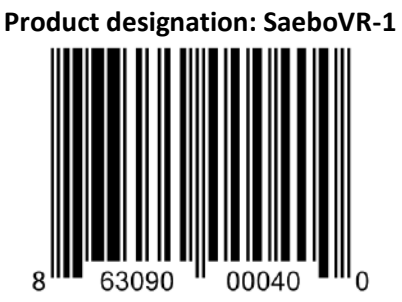

# **Table of Contents**

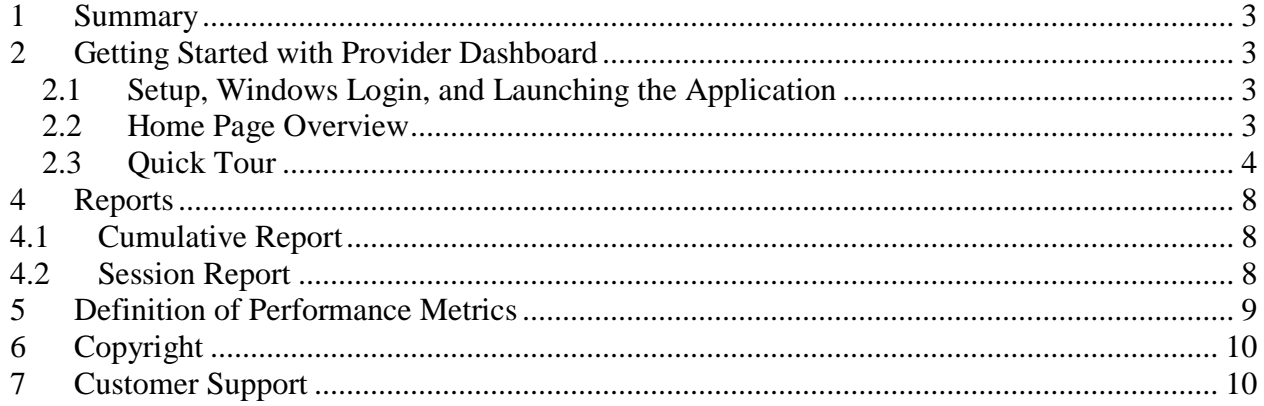

## <span id="page-2-0"></span>**1 Summary**

SaeboVR is virtual world-based rehabilitation software that enables functional practice of activities of daily living (ADLs) using a personal computer and a Microsoft Kinect sensor. The patient-facing SaeboVR application used by patients for virtual ADL practice is described in the *SaeboVR Getting Started Guide* and *SaeboVR Patient Application User's Manual*. These should be read in their entirety before using the SaeboVR software. This Provider Dashboard User's Manual provides directions and details on the companion software tool intended to be used by providers for accessing patient performance metrics and participation history.

The Provider Dashboard is intended to allow the medical professional to quickly answer questions regarding patient participation and performance in the virtual ADLs:

- What is the patient's participation history in terms of sessions completed, activities accomplished, duration of exercise, and functional reach repetitions performed?
- Are the patient's movements becoming faster? Are the patient's movements becoming better coordinated?
- What are the trends in movement speed, repetitions, and smoothness of motion?

The following sections include instructions on quickly getting started, as well as a detailed run down of each available view.

# <span id="page-2-1"></span>**2 Getting Started with Provider Dashboard**

#### **2.1 Setup, Windows Login, and Launching the Application**

- <span id="page-2-2"></span>1. Both the SaeboVR patient-facing application and the Provider Dashboard are pre-installed on your SaeboVR personal computer. To access these applications, you must first set up, provide power to, and turn on the system. For details, see the *SaeboVR Getting Started Guide*.
- 2. Locate the SaeboVR Provider Dashboard desktop icon. Double click on the icon to launch the application.
- 3. Load a patient record by clicking the  $\mathcal{R}$  icon in the side menu and entering a patient's user name. Alternatively, you may provide the system-generated access code that was provided when the patient's user account was created.

### **2.2 Home Page Overview**

<span id="page-2-3"></span>4. Once you've loaded a patient record, you will see the "Home Page" of the Provider Dashboard populated with the selected user's data (see [Figure 1\)](#page-3-1). The Home Page provides summary information on performance in the most recent session performed and a cumulative summary of participation history.

#### *SaeboVR Provider Dashboard User's Manual* w679wf: Home user ହ double-click to go select **Last Session Participation History** to Participation Start time: 1/23/2017 10:00:50 AM menu ession duration: 0.23.11 **Activity Duration History** ⋒ Activities completed:  $50^{\circ}$ Functional reaches:  $42$ go to  $\Delta$ 182 Coins: лè home ast activity. BallsAndBoxes 5  $\overline{3}$ view Impaired arm:<br>Motor difficulty: Left  $30$ Hard Cognitive difficulty Hard 25 double-click 20 to go to Cumulative Summary **Session** Total sessions: 18 total sessions:<br>Total session duration:<br>Total activities completed: 16:10:58 **Details** 4753 Total functional reaches: double-click Total coins: 48976 nal records 40 小学 to go to Session Date **Session History**

#### **Figure 1. Provider Dashboard Home Page**

<span id="page-3-1"></span>5. Clicking on the menu  $\Box$  icon on the left side of the dashboard brings up a list of available views that provide summary information at various levels of detail [\(Figure 2\)](#page-3-2).

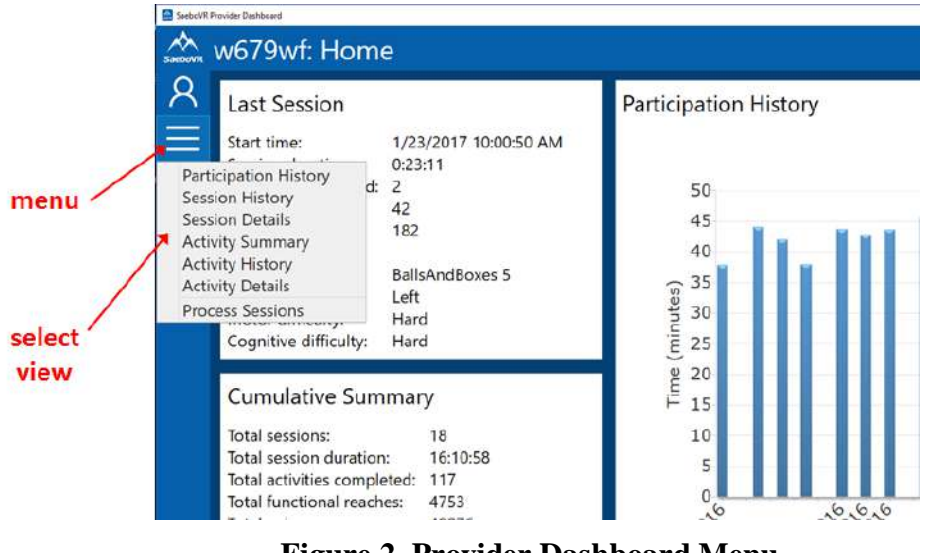

**Figure 2. Provider Dashboard Menu**

<span id="page-3-2"></span><span id="page-3-0"></span>6. The home  $\Omega$  icon in the side menu can be used at any time to return to the Home Page.

#### **2.3 Quick Tour**

- 7. Click on the menu  $\blacksquare$  icon in the side menu and select "Participation History" to go to the Participation History view.
- 8. The Participation History View (see [Figure 3\)](#page-4-0) provides a focused summary of a user's participation in SaeboVR exercises. Length of participation can be plotted by either total session duration or by duration of time spent in virtual ADL practice. Total number of functional reaches can be displayed. By default, the view spans the entire period of a patient's SaeboVR use with data displayed on a per-day basis. Alternatively, data can be

aggregated on a per-week or per-month basis, and the time span to display can be tailored using pull-down calendars to select start and end dates.

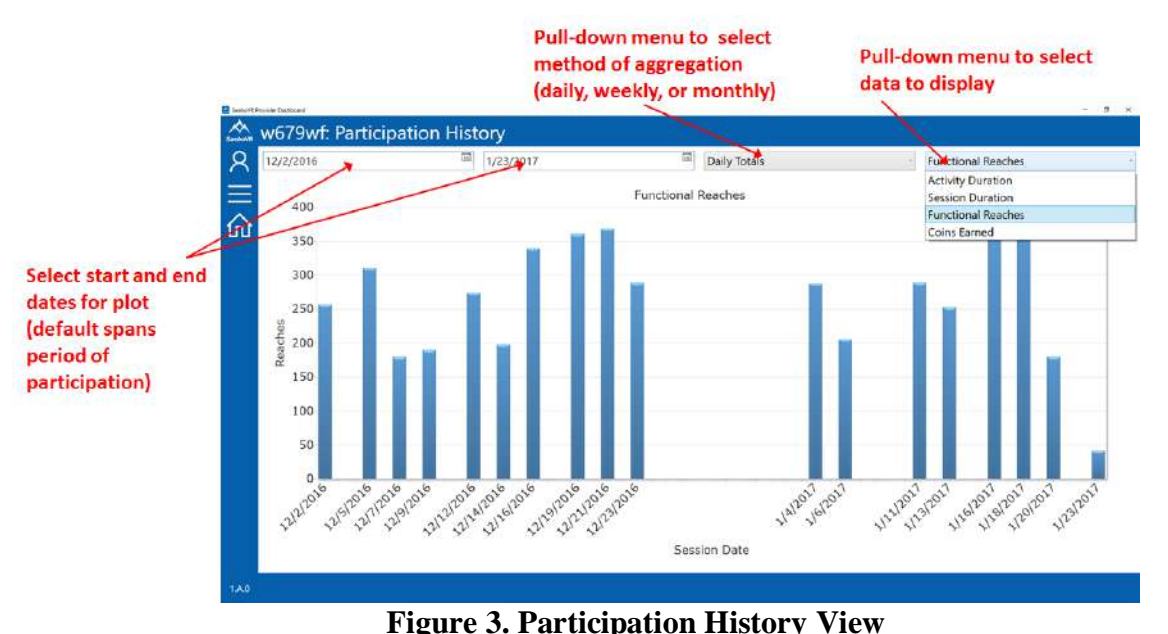

- <span id="page-4-0"></span>9. Click on the menu  $\equiv$  icon in the side menu and select "Session History" to go to the Session History view.
- 10. This view (see [Figure 4\)](#page-4-1) contains a scrollable table of all SaeboVR sessions completed by the selected user, along with key statistics including: session start date/time, duration, number of activities performed, number of reaching movements made, the name of the last activity performed, and most recent difficulty settings.

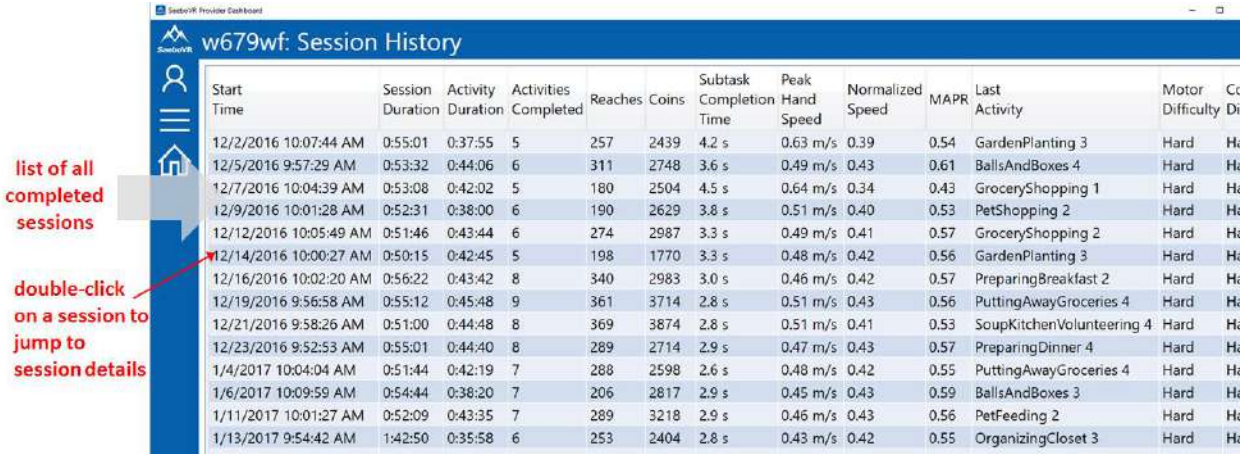

#### **Figure 4. Session History View**

<span id="page-4-1"></span>11. Double-click on a session to go to a Session Details View (se[e Figure 5\)](#page-5-0) that provides a detailed look at the activities performed on that day.

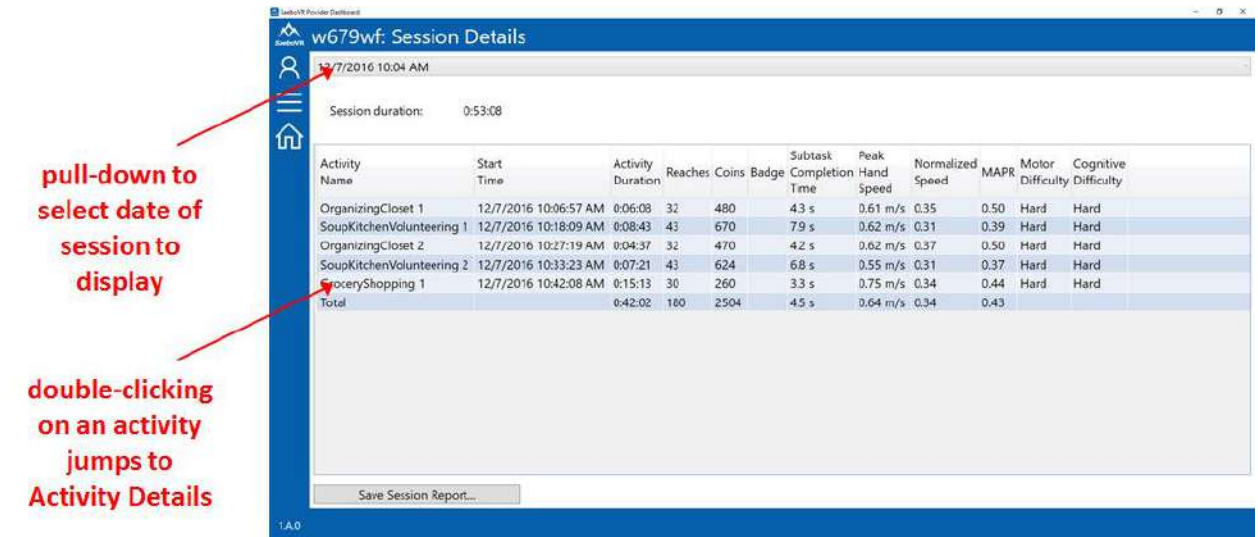

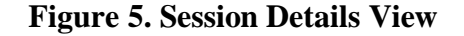

<span id="page-5-0"></span>12. Click on the menu icon in the side menu and select "Activity Summary." This view provides an overview of cumulative progress for the user looking across all SaeboVR activities, including: number of times the activity has been performed, the total duration (time) spent in the activity over all sessions, the total number of reaches performed, the date the activity was last performed, and the difficulty level at which the activity was last performed.

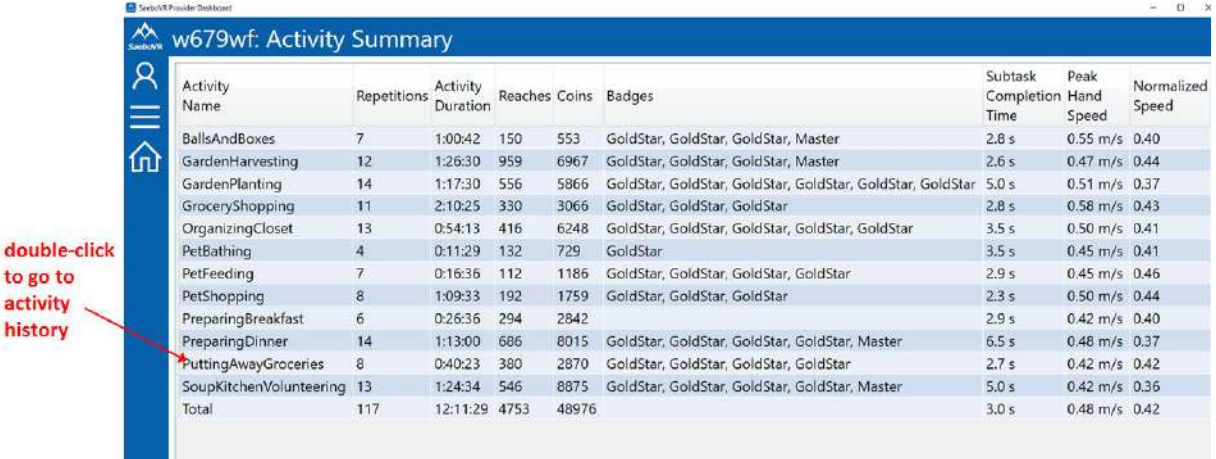

#### **Figure 6. Activity Summary View**

- 13. Double-click on a row in the table to go to the Activity History View.
- 14. The Activity History View [\(Figure 7\)](#page-6-0) summarizes user performance for a given virtual ADL across all sessions performed. It includes a tabular list with summary information, as well as graphs displaying the evolution of performance metrics across sessions.

| display<br>仚   | Activity<br>Name        | Repetition | Start<br>Time                  | Activity<br>Duration | Reaches Coins Badge      |     |                         | Subtask<br>Completion Hand<br>Time               | Peak<br>Speed           | Normalized MAPR Motor<br>Speed |      |                        | Cognitive<br>Difficulty Difficulty |
|----------------|-------------------------|------------|--------------------------------|----------------------|--------------------------|-----|-------------------------|--------------------------------------------------|-------------------------|--------------------------------|------|------------------------|------------------------------------|
|                | PuttingAwayGroceries 1  |            | 12/14/2016 10:17:47 AM 0:06:21 |                      | 48                       | 360 |                         | 3.3 s                                            | $0.34$ m/s $0.43$       |                                | 0.56 | Hard                   | Hard                               |
| double-        | PuttingAwayGroceries 2  |            | 12/16/2016 10:42:52 AM 0:05:06 |                      | 48                       | 357 |                         | 295                                              | $0.42$ m/s $0.40$       |                                | 0.51 | Hard                   | Hard                               |
| click to go    | PuttingAwayGroceries 4  |            | 12/19/2016 10:46:35 AM 0:05:09 |                      | 44                       | 359 |                         | 2.7s                                             | $0.41$ m/s $0.43$       |                                | 0.57 | Hard                   | Hard                               |
|                | PuttingAwayGroceries 3  |            | 12/21/2016 10:09:48 AM 0:04:42 |                      | 48                       | 360 | GoldStar 2.6 s          |                                                  | $0.42$ m/s $0.42$       |                                | 0.59 | Hard                   | Hard                               |
| to Activity    | PuttingAwayGroceries 2  |            | 12/23/2016 10:06:02 AM 0:05:15 |                      | $\triangle$ <sub>8</sub> | 360 | GoldStar 2.7 s          |                                                  | $0.47$ m/s $0.43$       |                                | 0.59 | Hard                   | Hard                               |
| <b>Details</b> | PuttingAwayGroceries 4  |            | 1/4/2017 10:49:29 AM           | 0:04:31              | -48                      | 360 | GoldStar 2.5 s          |                                                  | $0.41$ m/s $0.43$       |                                | 0.56 | Hard                   | Hard                               |
|                | PuttingAwayGroceries 2  |            | 1/16/2017 10:49:37 AM          | 0:04:29              | 48                       | 354 |                         | 2.7s                                             | $0.51 \text{ m/s}$ 0.39 |                                | 0.48 | Hard                   | Hard                               |
|                | PuttingAwayGroceries 4  |            | 1/18/2017 10:19:07 AM          | 0:04:51              | 48                       | 360 | GoldStar 2.5 s          |                                                  | $0.42$ m/s $0.44$       |                                | 0.54 | Hard                   | Hard                               |
|                | Subtask Completion Time |            |                                |                      |                          |     |                         |                                                  |                         |                                |      |                        |                                    |
| click to       |                         |            |                                |                      |                          |     |                         |                                                  |                         |                                |      |                        |                                    |
|                |                         |            |                                |                      |                          |     | Subtask Completion Time |                                                  |                         |                                |      |                        |                                    |
| select         | 3.5                     |            |                                |                      |                          |     |                         |                                                  |                         |                                |      |                        |                                    |
| graph          |                         |            |                                |                      |                          |     |                         |                                                  |                         |                                |      |                        |                                    |
|                |                         |            |                                |                      |                          |     |                         |                                                  |                         |                                |      |                        |                                    |
|                | PuttingAwayGroceries 1  |            | PuttingAwayGroceries 4         |                      |                          |     |                         | PuttingAwayGroceries 2                           |                         | PuttingAwayGroceries 2         |      |                        |                                    |
|                | 12/14/2016 10:17:47 AM  |            | 12/19/2016 10:46:35 AM         |                      |                          |     |                         | 12/23/2016 10:06:02 AM<br>PuttingAwayGroceries 4 |                         | 1/16/2017 10:49:37 AM          |      | PuttingAwayGroceries 4 |                                    |

**Figure 7. Activity History View**

<span id="page-6-0"></span>15. Double-click on an activity to go to an Activity Details View (see [Figure 8\)](#page-6-1) that summarizes performance metrics for a single activity performed within a session. From this view, any activity performed in any session can be accessed via the pull-down menus.

| Secont Provider Dashboard | Pull-down menu to select<br>activity | Pull-down menu to select date<br>that activity was performed |
|---------------------------|--------------------------------------|--------------------------------------------------------------|
| w679wf: Activity Details  |                                      |                                                              |
| PreparingDinner           |                                      | 12/5/2016 10:31 AM                                           |
| <b>Repetition:</b>        | ä                                    |                                                              |
| Duration:                 | 0:06:27                              |                                                              |
| Coins:                    | 546                                  |                                                              |
| Badge:                    | Master                               |                                                              |
| Motor difficulty:         | Hard                                 |                                                              |
| Cognitive difficulty:     | Hard                                 |                                                              |
| <b>MOTOR</b>              |                                      |                                                              |
| Functional reaches:       | 49                                   |                                                              |
| Motor score:              | 28.4                                 |                                                              |
| Subtask completion time:  | 7.2s                                 |                                                              |
| Peak hand speed:          | $0.64$ m/s                           |                                                              |
| Normalized speed:         | 0.34                                 |                                                              |
|                           | 0.43                                 |                                                              |

<span id="page-6-1"></span>**Figure 8. Activity Details View**

# <span id="page-7-0"></span>**4 Reports**

The Provider Dashboard can be used to generate two types of reports.

# <span id="page-7-1"></span>**4.1 Cumulative Report**

The Cumulative Report is a one-page document that provides an overview of all SaeboVR sessions completed by a patient, including total number of activities completed, time spent performing virtual ADLs, number of functional reaches performed, and level of motor and cognitive difficulty.

To generate a Cumulative Report, click on the menu  $\Box$  icon and go to the Session History view. Click on the "Save Cumulative Report" button on the bottom of the screen (see [Figure 9\)](#page-7-3).

| Ά<br>سند          | Start<br>Time                  | Session         | Activity | Activities<br>Duration Duration Completed | Reaches Coins |      | Subtask<br>Completion<br>Time | Peak<br>Hand<br>Speed   | Normalized<br>Speed | MAPR | Last<br>Activity          | Motor<br>Difficulty Dif | Co |
|-------------------|--------------------------------|-----------------|----------|-------------------------------------------|---------------|------|-------------------------------|-------------------------|---------------------|------|---------------------------|-------------------------|----|
|                   | 12/2/2016 10:07:44 AM          | 0:55:01         | 0:37:55  | -5                                        | 257           | 2439 | 4.2s                          | $0.63$ m/s $0.39$       |                     | 0.54 | GardenPlanting 3          | Hard                    | Ha |
| ⋒                 | 12/5/2016 9:57:29 AM           | 0:53:32         | 0:44:06  | -6                                        | 311           | 2748 | 3.6s                          | $0.49$ m/s $0.43$       |                     | 0.61 | BallsAndBoxes 4           | Hard                    | Ha |
|                   | 12/7/2016 10:04:39 AM          | 0:53:08         | 0:42:02  | $-5$                                      | 180           | 2504 | 4.5s                          | $0.64$ m/s $0.34$       |                     | 0.43 | GroceryShopping 1         | Hard                    | Ha |
|                   | 12/9/2016 10:01:28 AM          | 0:52:31         | 0:38:00  | $-6$                                      | 190           | 2629 | 3.8 s                         | $0.51 \text{ m/s}$ 0.40 |                     | 0.53 | PetShopping 2             | Hard                    | Ha |
|                   | 12/12/2016 10:05:49 AM 0:51:46 |                 | 0:43:44  | -6                                        | 274           | 2987 | 3.3s                          | $0.49$ m/s $0.41$       |                     | 0.57 | GroceryShopping 2         | Hard                    | Ha |
|                   | 12/14/2016 10:00:27 AM 0:50:15 |                 | 0:42:45  | $\sim$                                    | 198           | 1770 | 3.3s                          | $0.48$ m/s $0.42$       |                     | 0.56 | GardenPlanting 3          | Hard                    | Ha |
|                   | 12/16/2016 10:02:20 AM 0:56:22 |                 | 0:43:42  | $_{\rm 8}$                                | 340           | 2983 | 3.0 s                         | $0.46$ m/s $0.42$       |                     | 0.57 | PreparingBreakfast 2      | Hard                    | Ha |
|                   | 12/19/2016 9:56:58 AM          | 0:55:12         | 0:45:48  | <b>ig</b>                                 | 361           | 3714 | 2.8s                          | $0.51$ m/s $0.43$       |                     | 0.56 | PuttingAwayGroceries 4    | Hard                    | Ha |
|                   | 12/21/2016 9:58:26 AM          | 0:51:00         | 0:44:48  | -8                                        | 369           | 3874 | 2.8 s                         | $0.51$ m/s $0.41$       |                     | 0.53 | SoupKitchenVolunteering 4 | Hard                    | Ha |
|                   | 12/23/2016 9:52:53 AM          | 0:55:01         | 0:44:40  | B                                         | 289           | 2714 | 2.9s                          | $0.47$ m/s $0.43$       |                     | 0.57 | PreparingDinner 4         | Hard                    | Ha |
|                   | 1/4/2017 10:04:04 AM           | 0:51:44         | 0:42:19  | $\overline{7}$                            | 288           | 2598 | 2.6s                          | $0.48$ m/s $0.42$       |                     | 0.55 | PuttingAwayGroceries 4    | Hard                    | Ha |
|                   | 1/6/2017 10:09:59 AM           | 0:54:44         | 0:38:20  | $\overline{7}$                            | 206           | 2817 | 2.9s                          | $0.45$ m/s $0.43$       |                     | 0.59 | BallsAndBoxes 3           | Hard                    | Ha |
|                   | 1/11/2017 10:01:27 AM          | 0:52:09         | 0:43:35  | 7                                         | 289           | 3218 | 2.9 s                         | 0.46 m/s 0.43           |                     | 0.56 | PetFeeding 2              | Hard                    | Ha |
|                   | 1/13/2017 9:54:42 AM           | 1:42:50         | 0:35:58  | $-6$                                      | 253           | 2404 | 2.8 s                         | $0.43$ m/s $0.42$       |                     | 0.55 | OrganizingCloset 3        | Hard                    | Ha |
| <b>Click to</b>   | 1/16/2017 10:06:20 AM          | 0:48:13         | 0:43:13  | $\overline{9}$                            | 357           | 3609 | 2.7 <sub>s</sub>              | $0.41 \text{ m/s}$ 0.43 |                     | 0.58 | PuttingAwayGroceries 2    | Hard                    | Ha |
| generate          | 1/18/2017 10:00:49 AM          | 0:52:34         | 0:44:21  | $\mathbf{8}$                              | 369           | 3915 | 2.7s                          | $0.44 \text{ m/s}$ 0.43 |                     | 0.56 | SoupKitchenVolunteering 2 | Hard                    | Ha |
| <b>Cumulative</b> | 1/20/2017 10:02:22 AM          | 0:51:45         | 0:39:20  | -5                                        | 180           | 1871 | 2.9 s                         | $0.44 \text{ m/s}$ 0.43 |                     | 0.53 | GroceryShopping 4         | Hard                    | Ha |
| Report            | 1/23/2017 10:00:50 AM          | 0:23:11 0:16:54 |          | $\sqrt{2}$                                | 42            | 182  | 2.7s                          | $0.65$ m/s $0.38$       |                     | 0.46 | BallsAndBoxes 5           | Hard                    | Ha |

**Figure 9. Generating SaeboVR Cumulative Report**

# <span id="page-7-3"></span><span id="page-7-2"></span>**4.2 Session Report**

The Session Report is a one-page document summarizing the activities performed in a selected SaeboVR session, including activities completed, time spent performing virtual ADLs, number of functional reaches accomplished, and level of motor and cognitive difficulty. Also included is a comparison of performance to the patient's baseline and averages for each activity performed.

To generate a Session Report, click on the menu  $\Box$  icon and go to the Session Details view. Use the pull-down menu to select the session of interest. Click on the "Save Session Report" button on the bottom of the screen (see [Figure 10\)](#page-8-1).

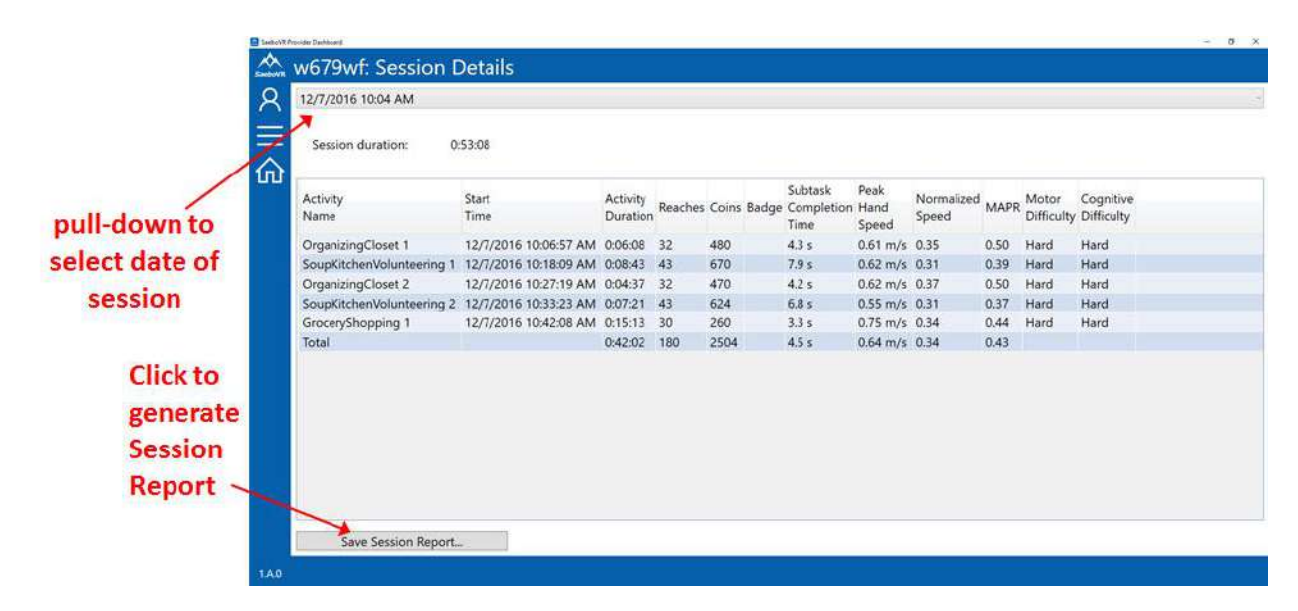

**Figure 10. Generating SaeboVR Session Report**

# <span id="page-8-1"></span><span id="page-8-0"></span>**5 Definition of Performance Metrics**

The following performance metrics are displayed in the tables and graphs of the various Provider Dashboard Views.

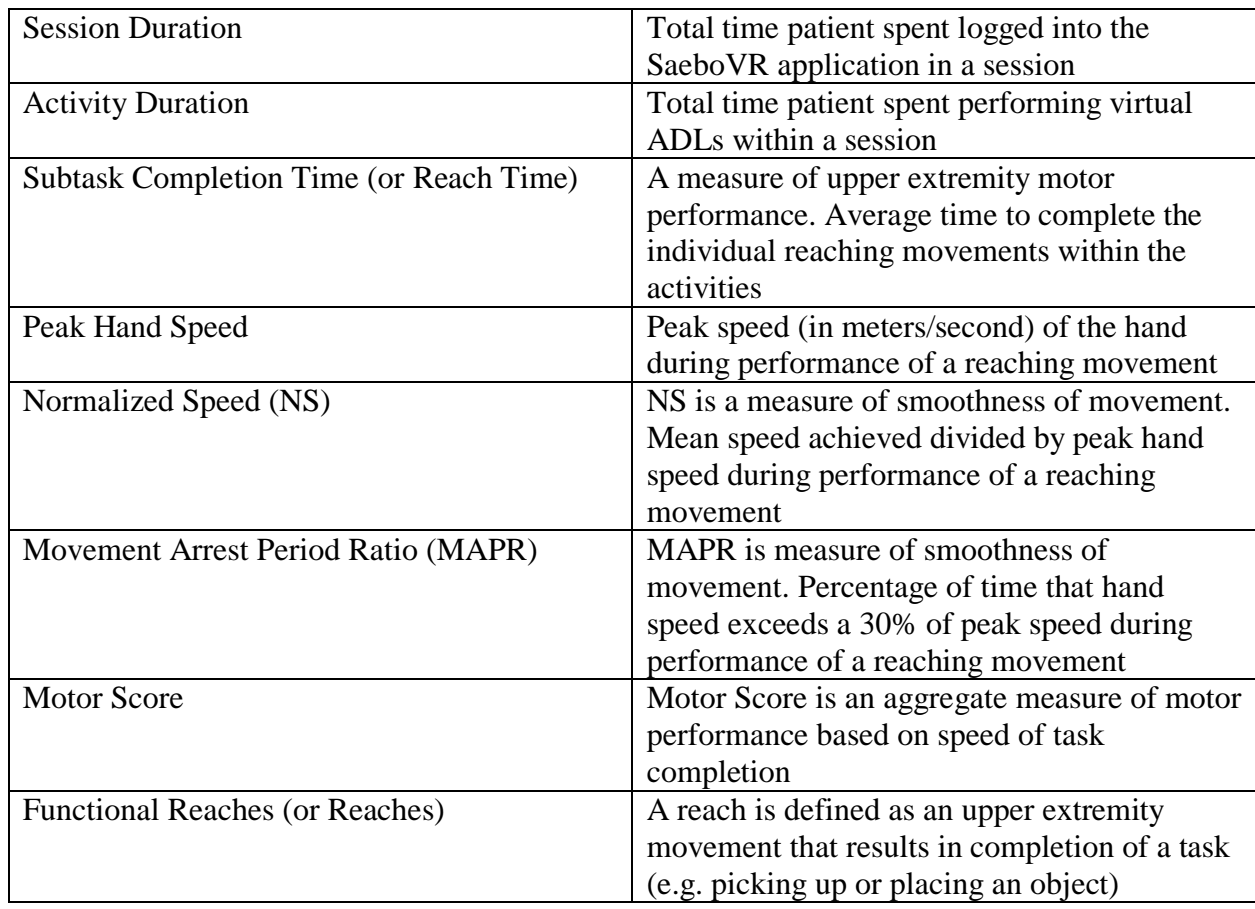

# <span id="page-9-0"></span>**6 Copyright**

Information in this document may change without notice. This document does not provide you with any legal rights to any intellectual property.

© 2017 Virtual Therapy Solutions, LLC, ALL RIGHTS RESERVED

# <span id="page-9-1"></span>**7 Customer Support**

For customer support, please contact Saebo, Inc. by phone at 1.888.284.5433 or online at www.saebo.com.